### **How to Sign in to Frontline Products:**

# **OPTION # 1: If you are logged into your Mahopac Google Chrome Account, you are automatically logged into AESOP/FRONTLINE:**

## **Sign in to Chrome using your Mahopac Google Account Credentials**

- a. Click on your Google waffle
- b. Scroll down until you see the Frontline icon and click on it
- c. You will be redirected to the Frontline launchpad

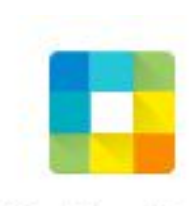

Frontline Ed.

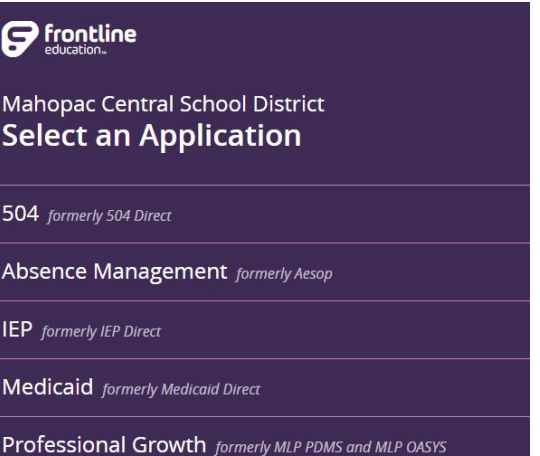

d. From the launchpad, select the desired Frontline application product and you will be automatically logged in

#### **How to Sign in to Frontline Products:**

#### **OPTION # 2:**

#### **Login Using the Telephone:**

- a. Dial 1-800-942-3767
- b. Enter your ID # this will be your 10 digit phone number
- c. Enter your PIN # this will be the last 4 digits of your SSN
- d. Follow the automated instructions to Create an Absence